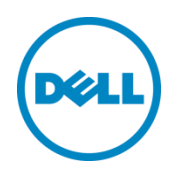

# Setting Up the Dell<sup>™</sup> DR Series System as an NFS Target on Amanda Enterprise 3.3.5

Dell Engineering September 2015

#### **Revisions**

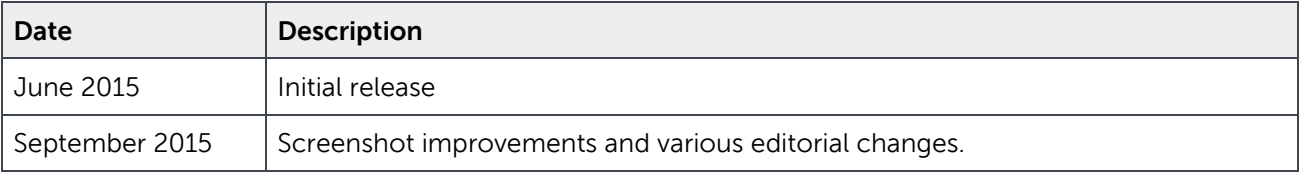

THIS WHITE PAPER IS FOR INFORMATIONAL PURPOSES ONLY, AND MAY CONTAIN TYPOGRAPHICAL ERRORS AND TECHNICAL INACCURACIES. THE CONTENT IS PROVIDED AS IS, WITHOUT EXPRESS OR IMPLIED WARRANTIES OF ANY KIND.

© 2015 Dell Inc. All rights reserved. Reproduction of this material in any manner whatsoever, without the express, written permission of Dell, Inc., is strictly forbidden. For more information, contact Dell.

PRODUCT WARRANTIES APPLICABLE TO THE DELL PRODUCTS DESCRIBED IN THIS DOCUMENT MAY BE FOUND AT: <http://www.dell.com/learn/us/en/19/terms-of-sale-commercial-and-public-sector>Performance of network reference architectures discussed in this document may vary with differing deployment conditions, network loads, and the like. Third party products may be included in reference architectures for the convenience of the reader. Inclusion of such third party products does not necessarily constitute Dell's recommendation of those products. Please consult your Dell representative for additional information.

#### Trademarks used in this text:

Dell™, the Dell logo, and PowerVault™ are trademarks of Dell Inc. Other Dell trademarks may be used in this document. Microsoft®, Windows®, Windows Server®, Internet Explorer®, MS-DOS®, Windows Vista® and Active Directory® are either trademarks or registered trademarks of Microsoft Corporation in the United States and/or other countries. Red Hat<sup>®</sup> and Red Hat<sup>®</sup> Enterprise Linux® are registered trademarks of Red Hat, Inc. in the United States and/or other countries. Novell $^{\circledast}$  and SUSE $^{\circledast}$  are registered trademarks of Novell Inc. in the United States and other countries. Zmanda is a trademark of Zmanda Incorporated in the USA. Other trademarks and trade names may be used in this document to refer to either the entities claiming the marks and/or names or their products and are the property of their respective owners. Dell disclaims proprietary interest in the marks and names of others.

# Table of contents

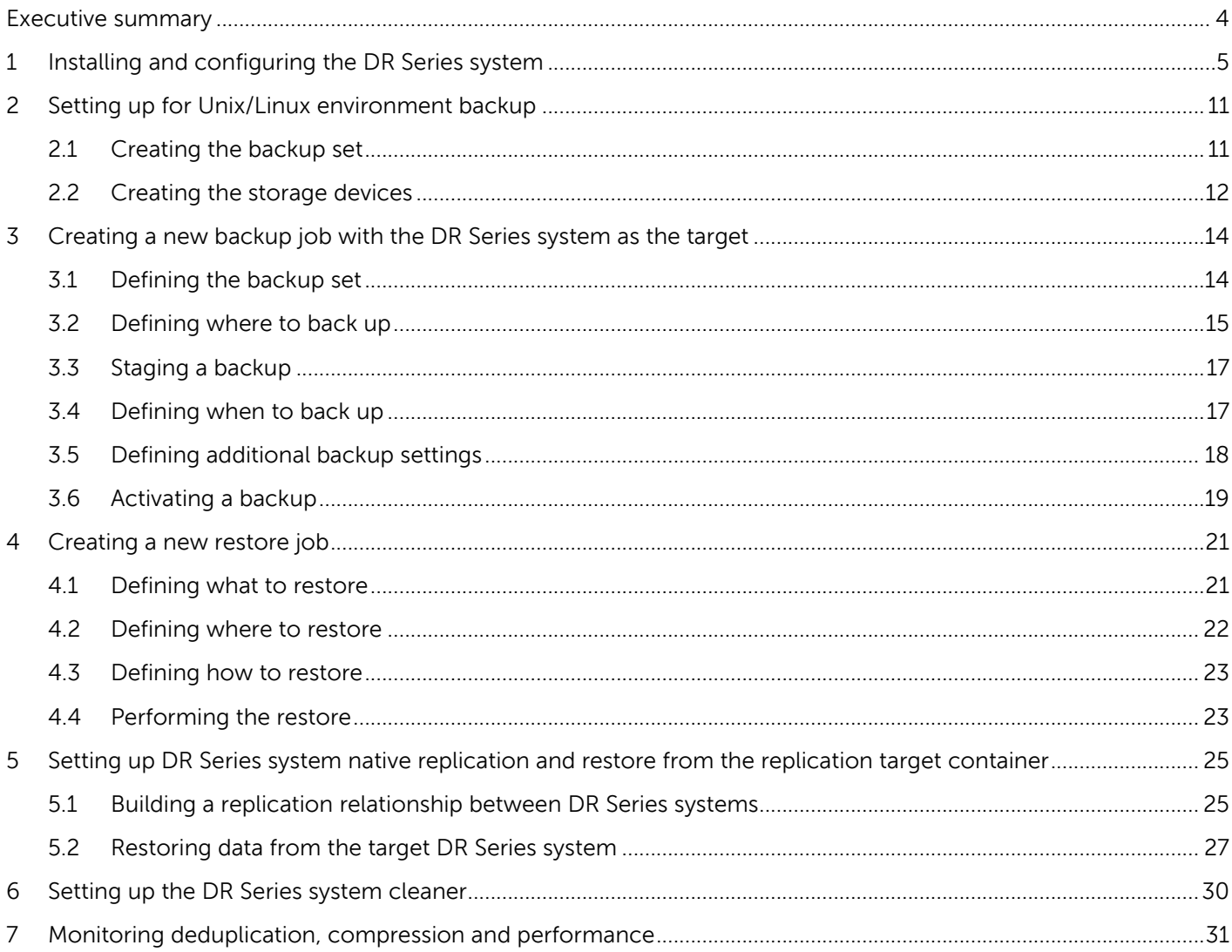

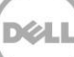

### <span id="page-3-0"></span>Executive summary

This paper provides information about how to set up the Dell DR Series system as a backup target for Amanda Enterprise 3.3.5.

For additional information, see the DR Series system documentation and other data management application best practices whitepapers for your specific DR Series system at:

http://www.dell.com/powervaultmanuals

For more information about Amanda, refer to the Amanda documentation at:

http://docs.zmanda.com/Project:Amanda\_Enterprise\_3.3/ZMC\_Users\_Manual

**Note:** The DR Series system/ Amanda build version and screenshots used in this document may vary slightly, depending on the version of the DR Series system/ Amanda Software version you are using.

# <span id="page-4-0"></span>1 Installing and configuring the DR Series system

1. Rack and cable the DR Series system, and power it on.

In the Dell DR Series System Administrator Guide, see the sections, "iDRAC Connection", "Logging in and Initializing the DR Series system", and "Accessing IDRAC6/Idrac7 Using RACADM," for information about using the iDRAC connection and initializing the appliance.

- 2. Log on to iDRAC using the default address **192.168.0.120**, or the IP address that is assigned to the iDRAC interface by using the user name and password of "**root/calvin**".
- 3. Launch the virtual console.

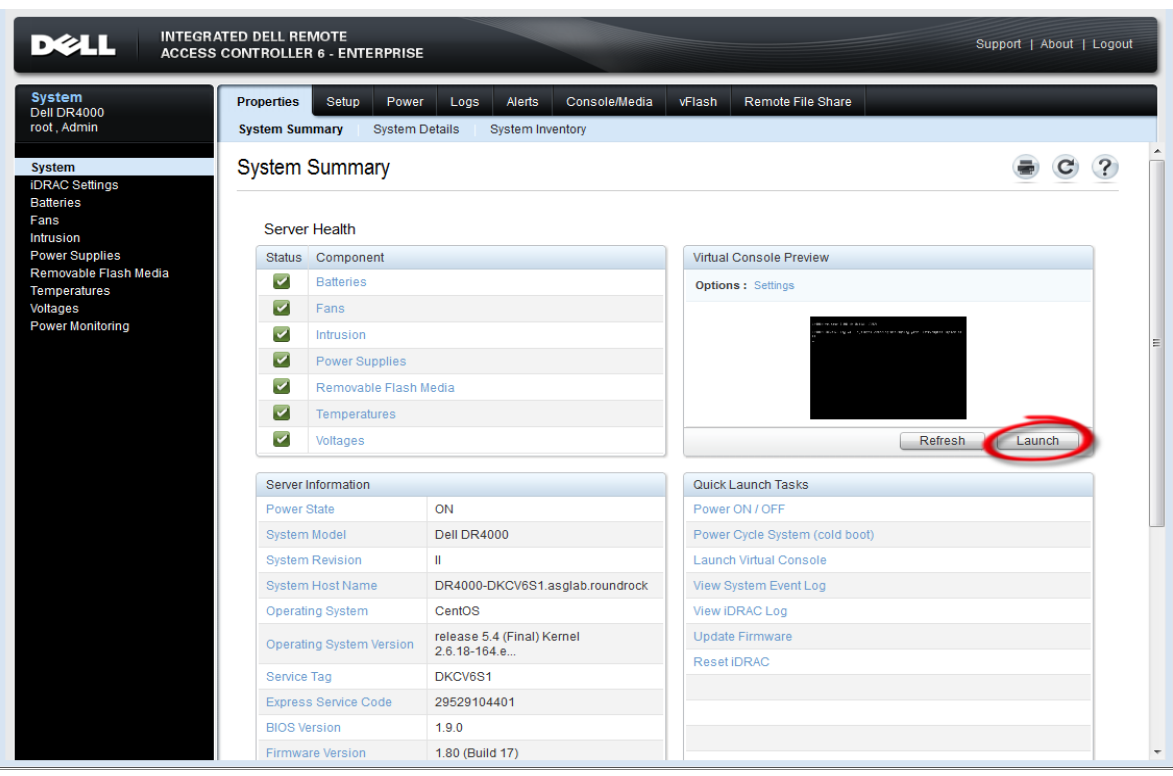

4. After the virtual console is open, log on to the system as the user **administrator** with the password **St0r@ge!** (The "0" in the password is the numeral zero).

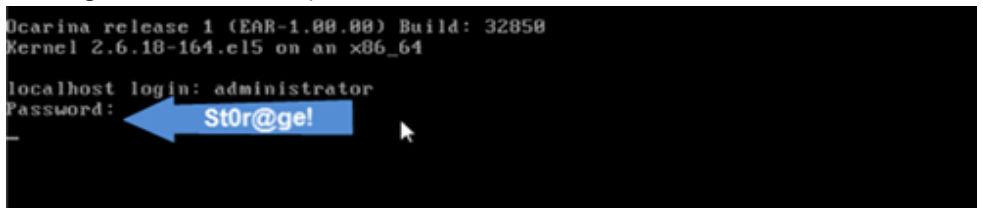

5. Set the user-defined networking preferences.

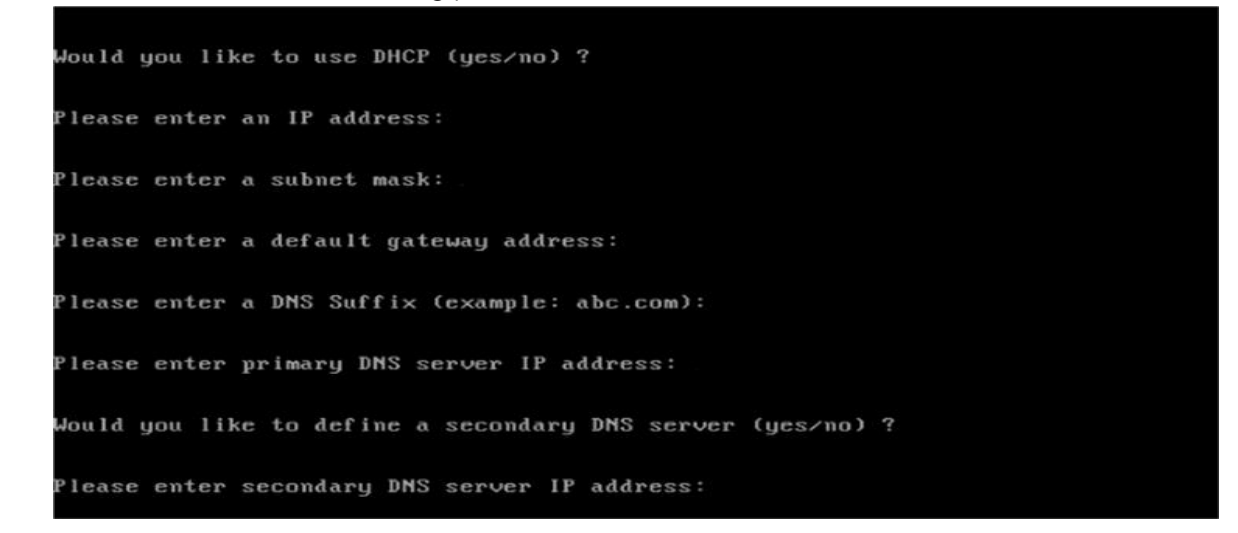

6. View the summary of preferences and confirm that it is correct.

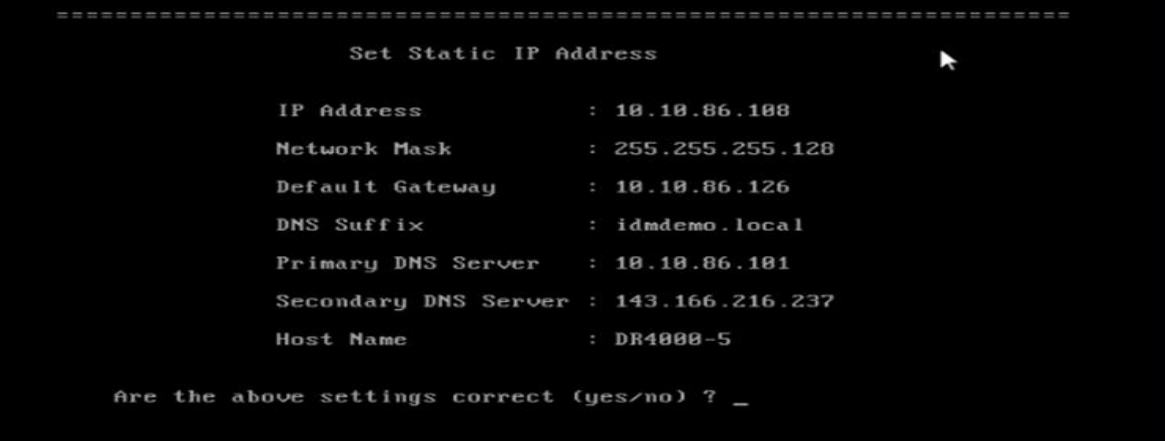

7. Log on to the DR Series system administrator console, using the IP address with username **administrator** and password **St0r@ge!** (The "0" in the password is the numeral zero.).

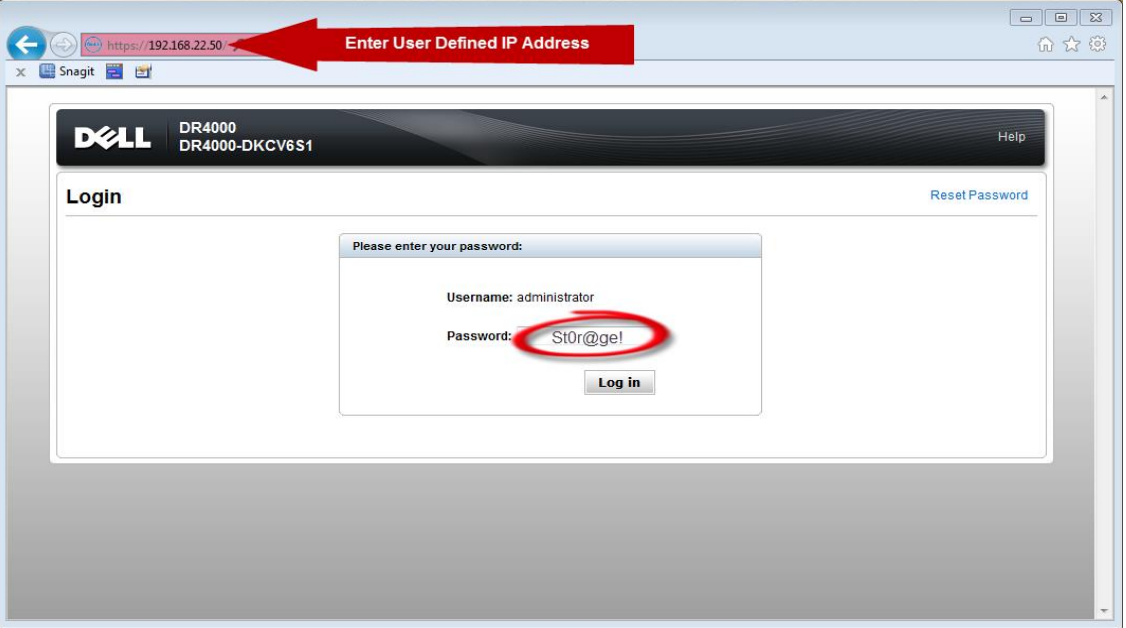

8. Join the DR Series system to Active Directory.

Note: if you do not want to add the DR Series system to Active Directory, see the DR Series System Owner's Manual for quest logon instructions.

- a. Under System Configuration, select **Active Directory** from the left navigation area of the DR Series system GUI.
- b. Enter your Active Directory credentials, and click **Join Domain**.

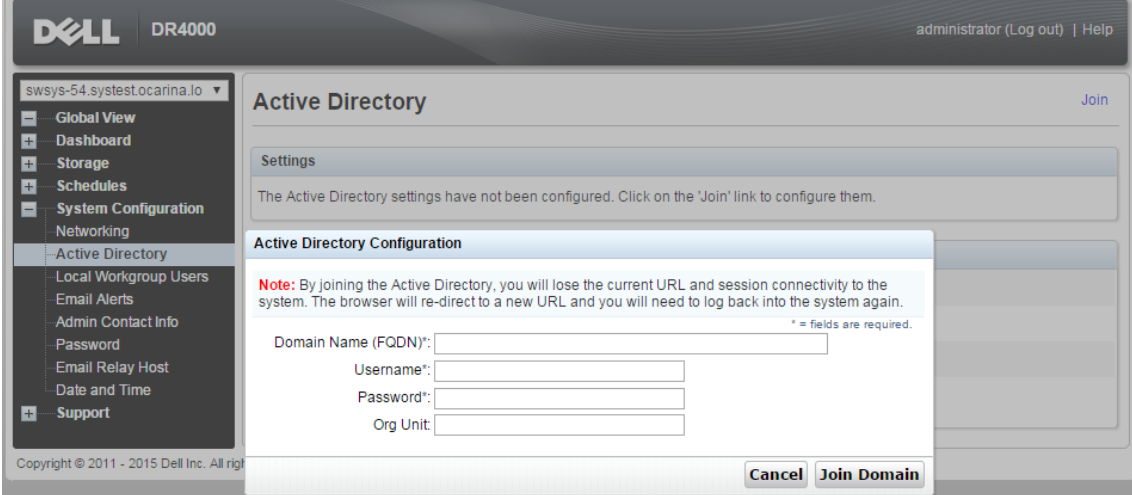

9. Create and mount the container by selecting **Containers** in the left navigation area, and then clicking the **Create** link at the top of the page.

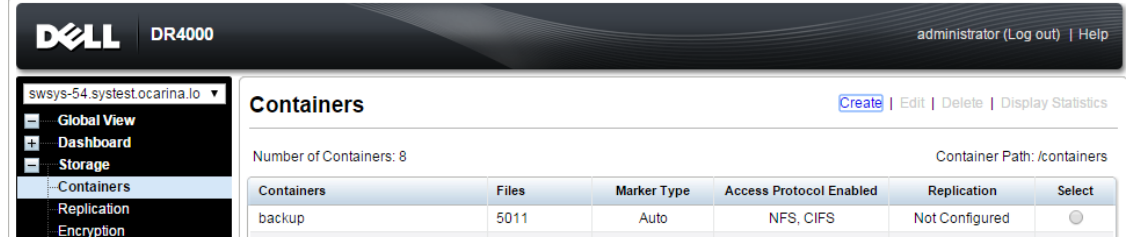

10. Enter a container name and click **Next**.

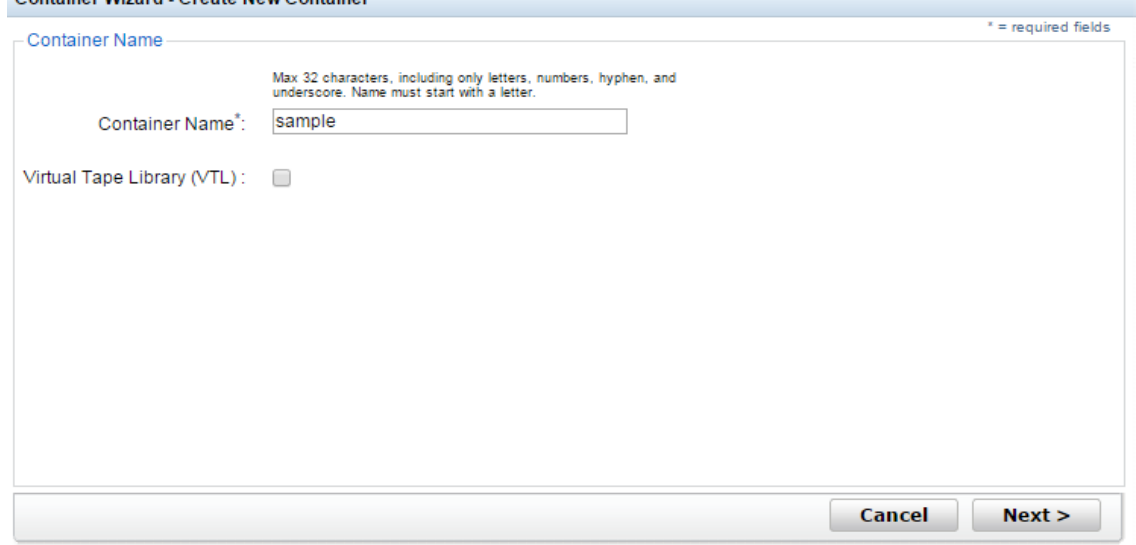

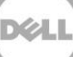

11. Select the protocol as **NAS (NFS, CIFS)** and then click **Next**.

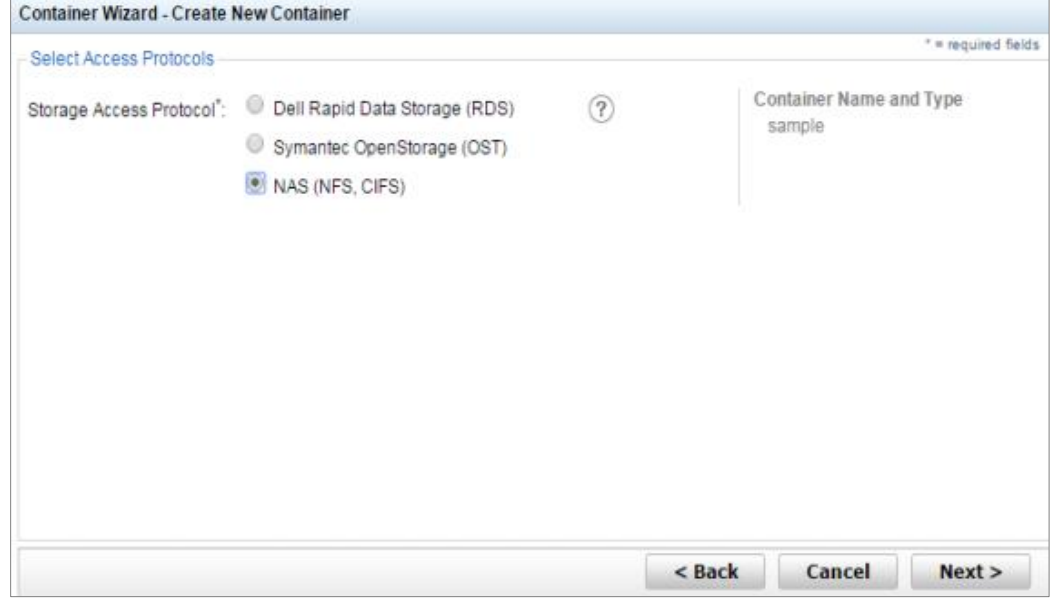

12. Select **NFS** as the access protocol and the Marker Type as **Unix Dump**, and then click **Next**.

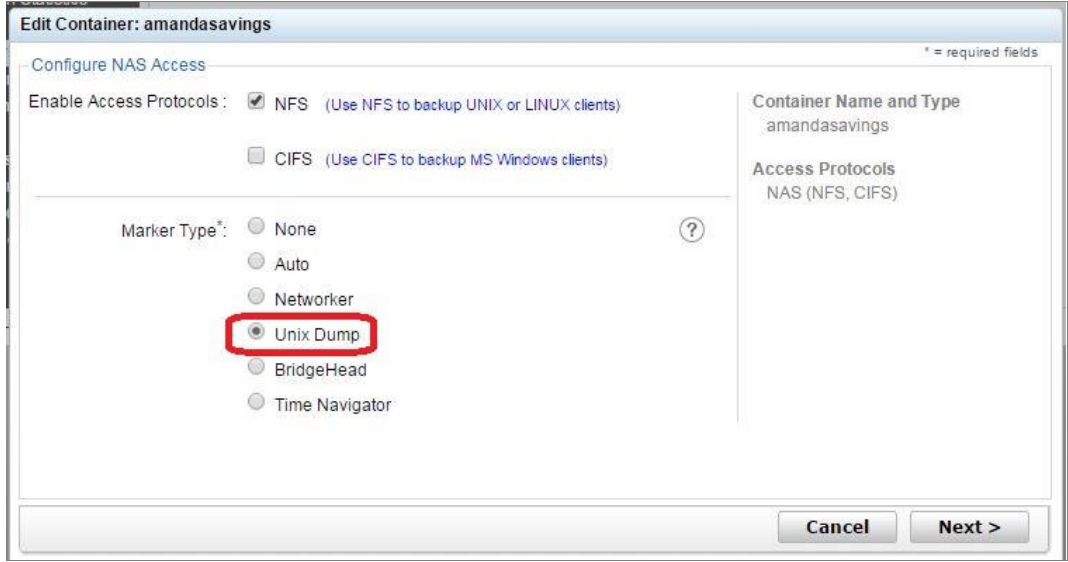

13. Configure the NFS client access settings and click **Next**.

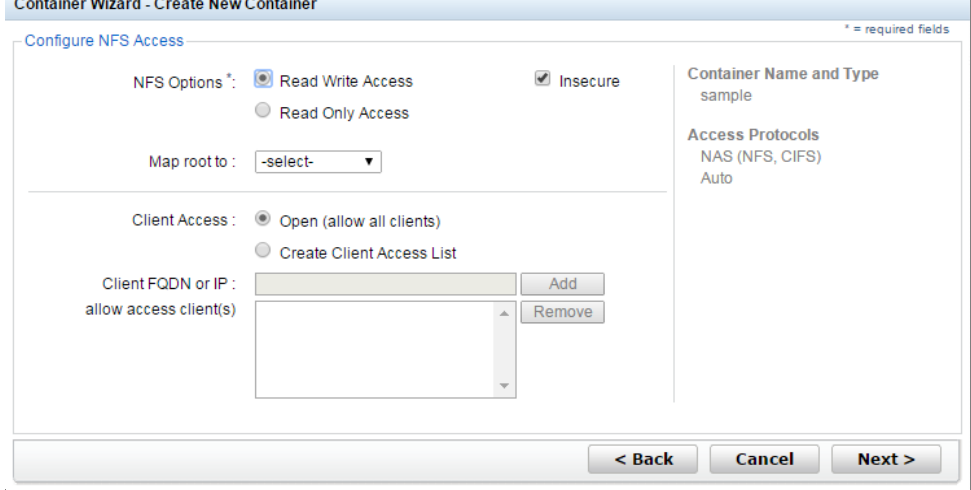

- 14. Review the summary and then click **Create a New Container**.
- 15. Confirm that the container is added.

DEL

# <span id="page-10-0"></span>2 Setting up for Unix/Linux environment backup

**NOTE:** Before you begin, ensure that you can mount/verify the NFS share from the UNIX/Linux client system. For more details, please refer to the Amanda documentation at: http://docs.zmanda.com/Project:Amanda\_Enterprise\_3.3/ZMC\_Users\_Manual

You can access the zmanda Management Console for Amanda in a Web browser by navigating to and logging on at the following location:

https://<host name of the Amanda server>:<port number>/

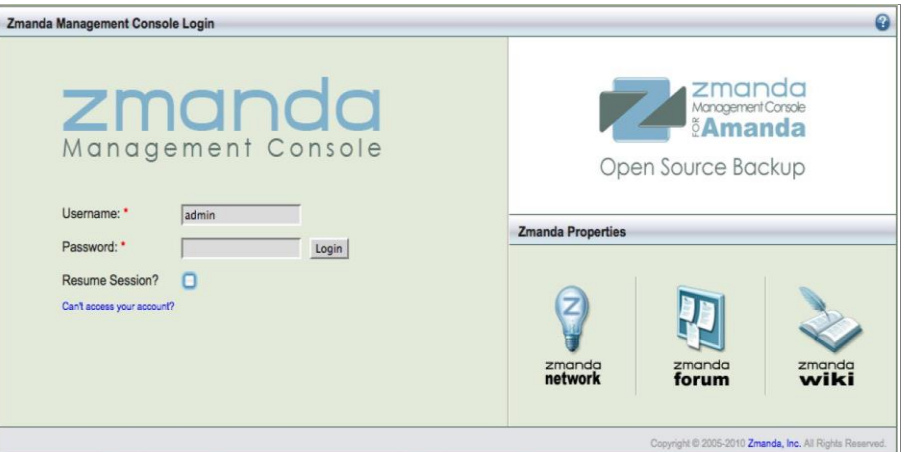

#### <span id="page-10-1"></span>2.1 Creating the backup set

A backup set is a uniquely-named record of backup policies, including:

- Hosts, directories, and files to exclude.
- Backup target, which can be a tape device or disk (via holding disk or virtual tape)
- Type of backup to perform (such as, full or incremental); schedules are automatically configured.

Follow these steps to create a backup set.

1. On the Admin tab, click **backup sets**, enter the name and other details for the backup set as needed, and then click **Add**.

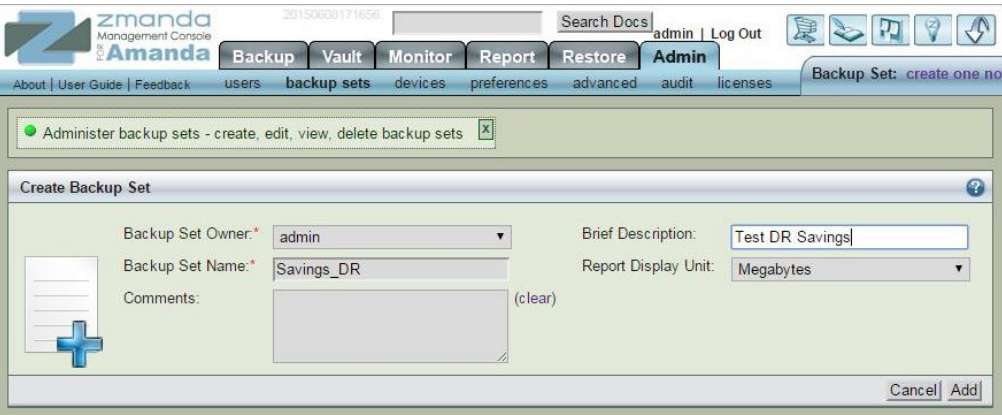

#### <span id="page-11-0"></span>2.2 Creating the storage devices

Before you begin, log on to the Amanda server and add the DR Series system nfs mount. Run the following commands to use the DR Series system container as a backup target in the Amanda backup server:

```
mkdir –p /mnt/DR_container_amanda
chmod -R 700 '/mnt/DR container amanda'
chown -R amandabackup:disk '/mnt/DR container amanda'
mount –t nfs <DR FQDN>:/containers/amanda-src /mnt/DR_container_amanda
```
Then, follow these steps to create the storage devices.

1. On the **Admin** tab, under Attached Storage, click **Disk/NAS/SAN** to add a DR container as a storage device.

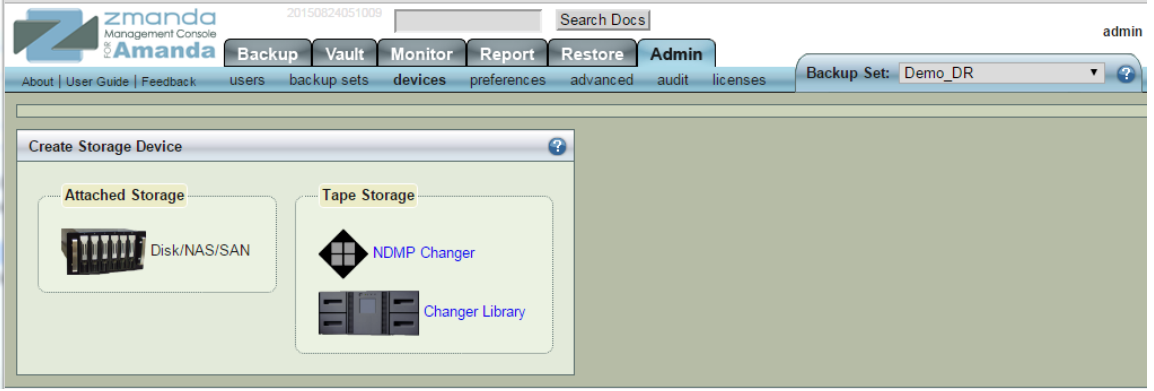

2. Enter the device name and any comments, enter the DR Series container mount point path in the **Root Path** field, and then click **Add**.

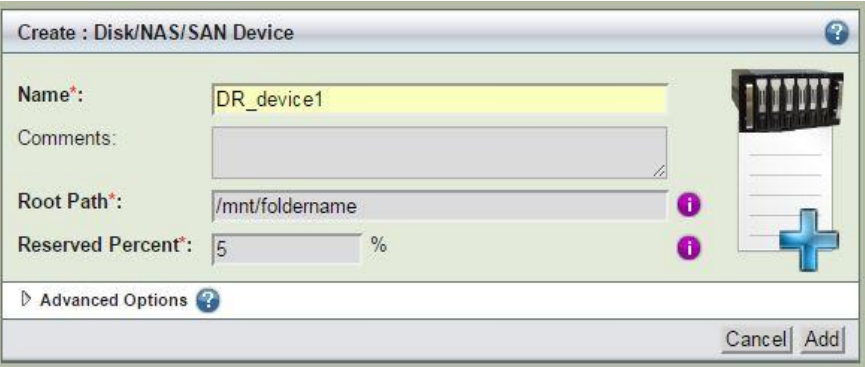

After the storage devices are successfully added, you can see the storage device in the list of backup set devices.

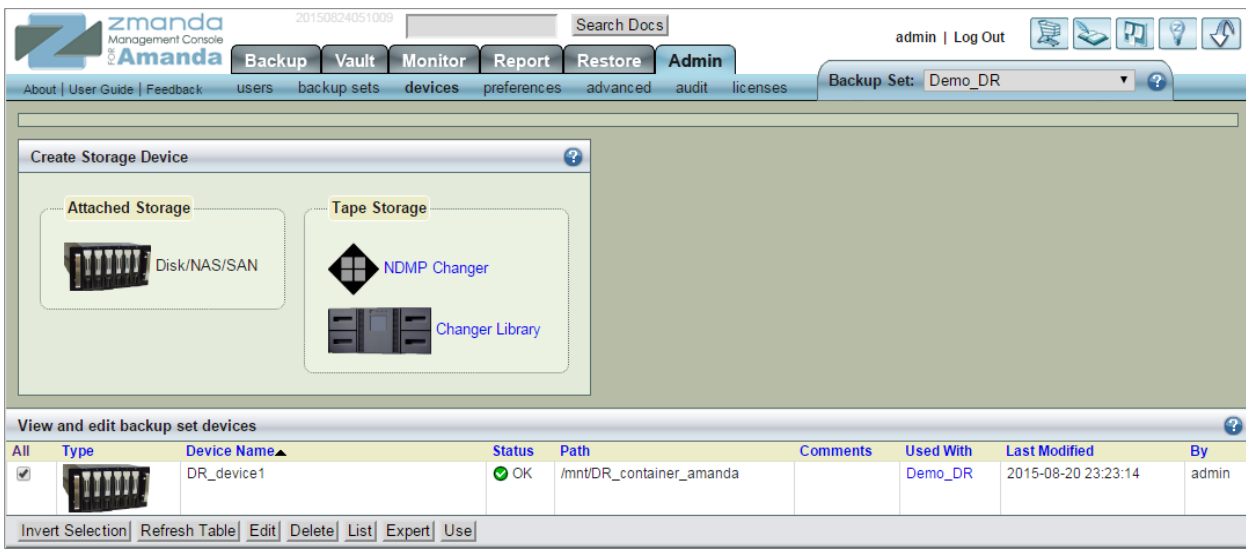

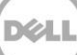

# <span id="page-13-0"></span>3 Creating a new backup job with the DR Series system as the target

### <span id="page-13-1"></span>3.1 Defining the backup set

In the zmanda Management Console, Backup what defines the host system and directories to include in the backup set.

1. On the Backup tab, click **what**, and on the File Systems drop-down menu, select **Linux**.

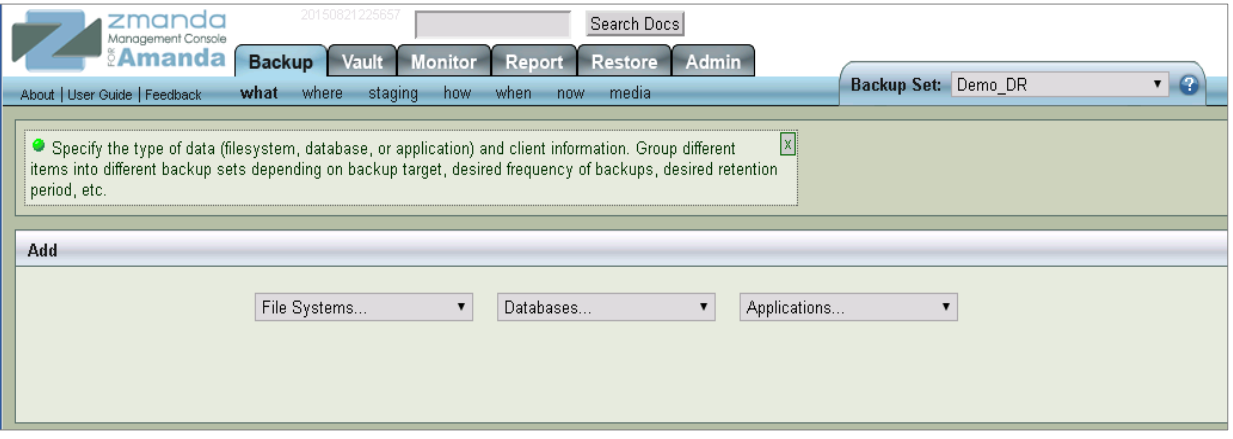

2. Enter the host name and location of the folder to back up, and then click **Add**.

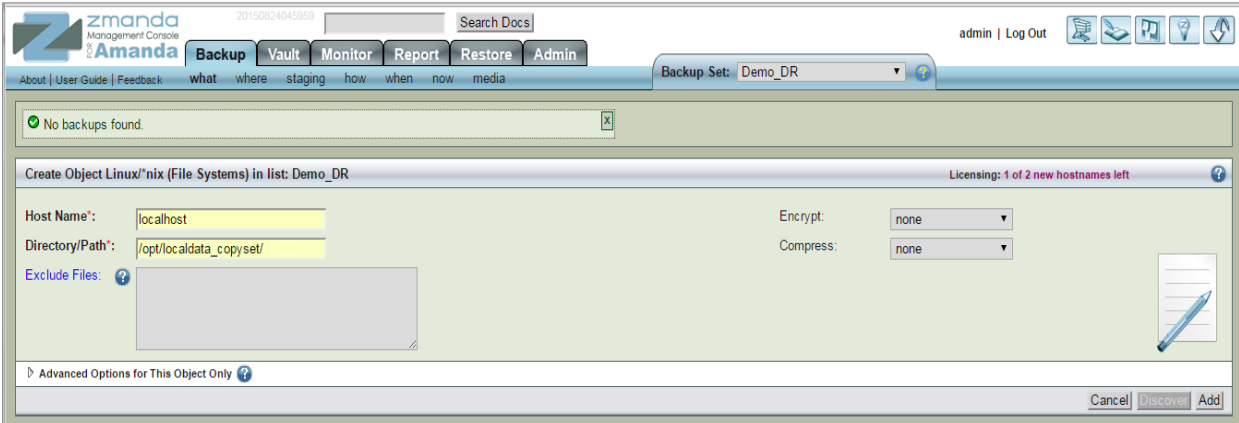

**Note:** For better space savings, Dell recommends that the Encrypt and Compress options be set to **none**.

Upon successful addition, the data set will be listed at the bottom of the management console window.

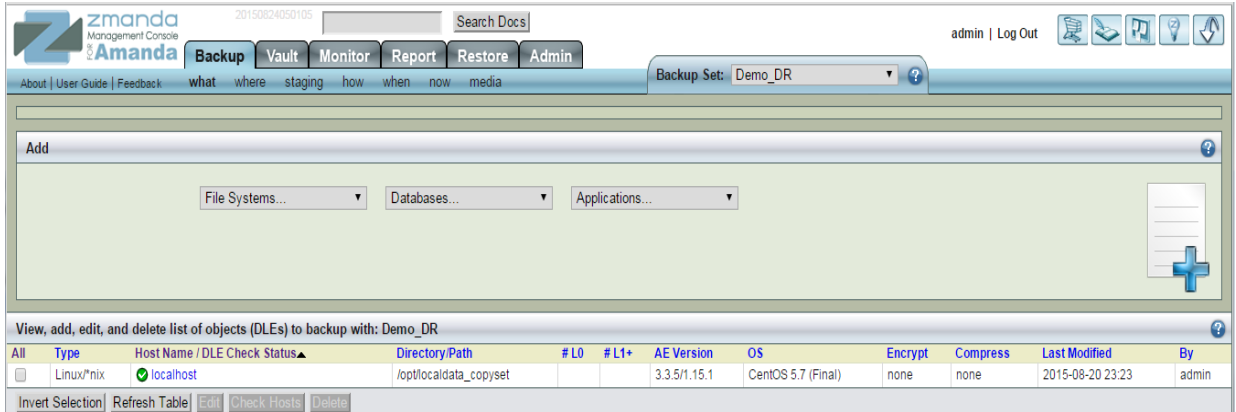

### <span id="page-14-0"></span>3.2 Defining where to back up

- 1. On the Backup tab in the zmanda Management Console for Amanda, click **where**.
- 2. Select the storage device that you created previously (that is, the DR Series system), and then click **Use**.

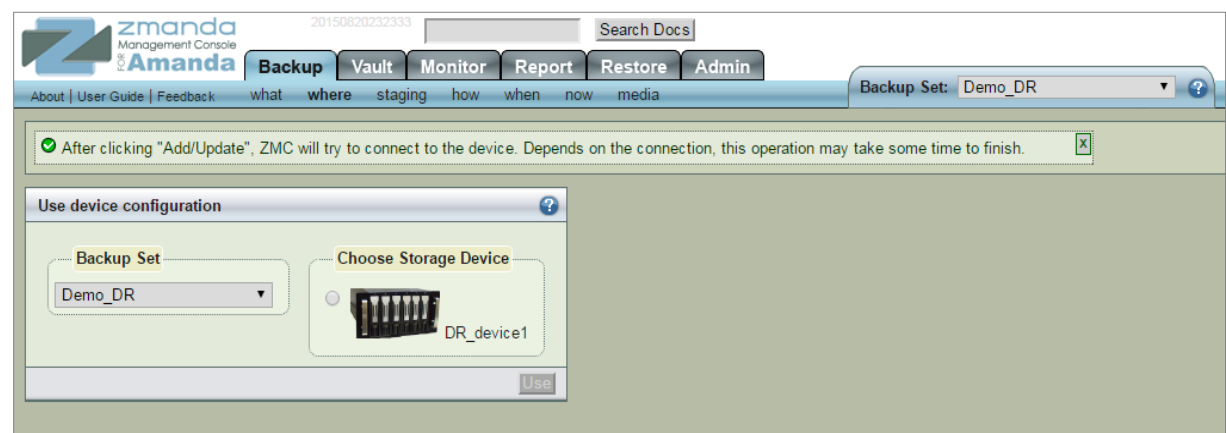

3. Click **Add**.

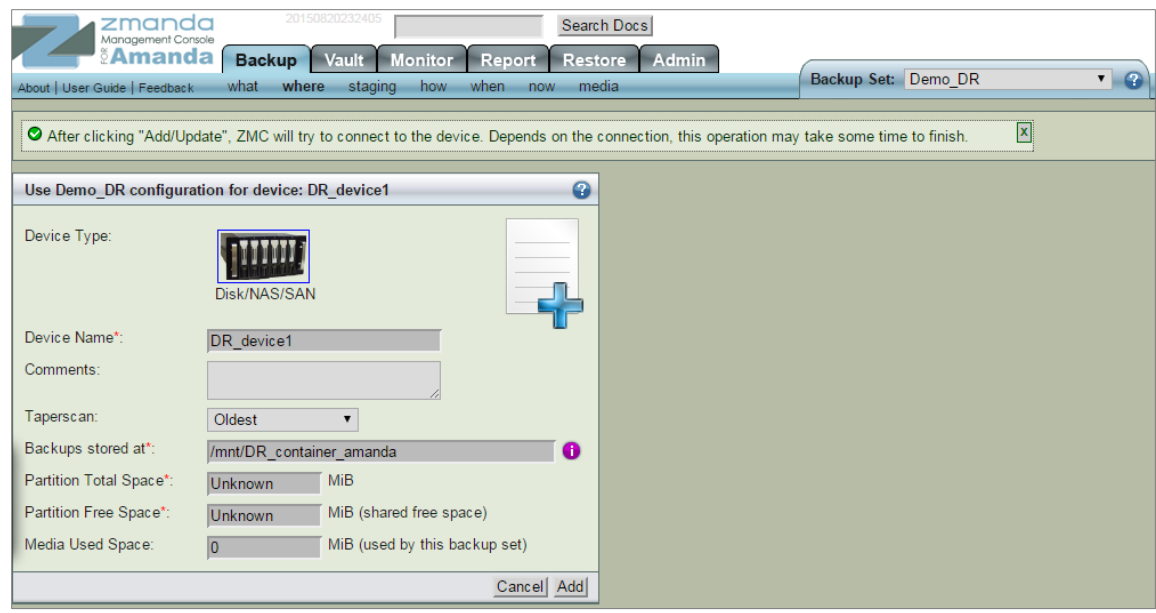

The DR Series system is added.

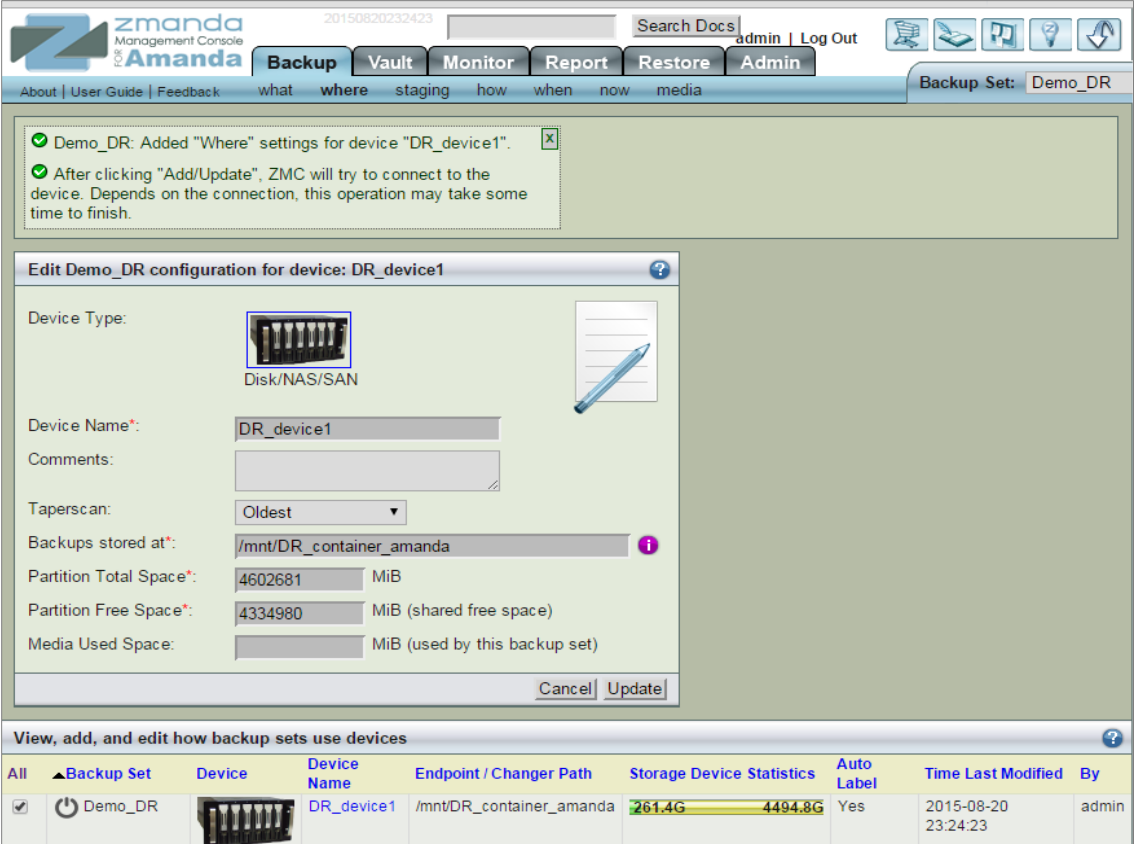

### <span id="page-16-0"></span>3.3 Staging a backup

In the zmanda Management Console you can define a staging area (an optional write-cache mechanism), which stores the backup image on the server's hard disk. Because backups can be written in parallel to the staging area, backups can be completed in smaller windows than if writing directly to the device.

To set up a staging configuration, on the Backup tab, click **staging**. You can change the default options as needed. For more information, see the Amanda documentation.

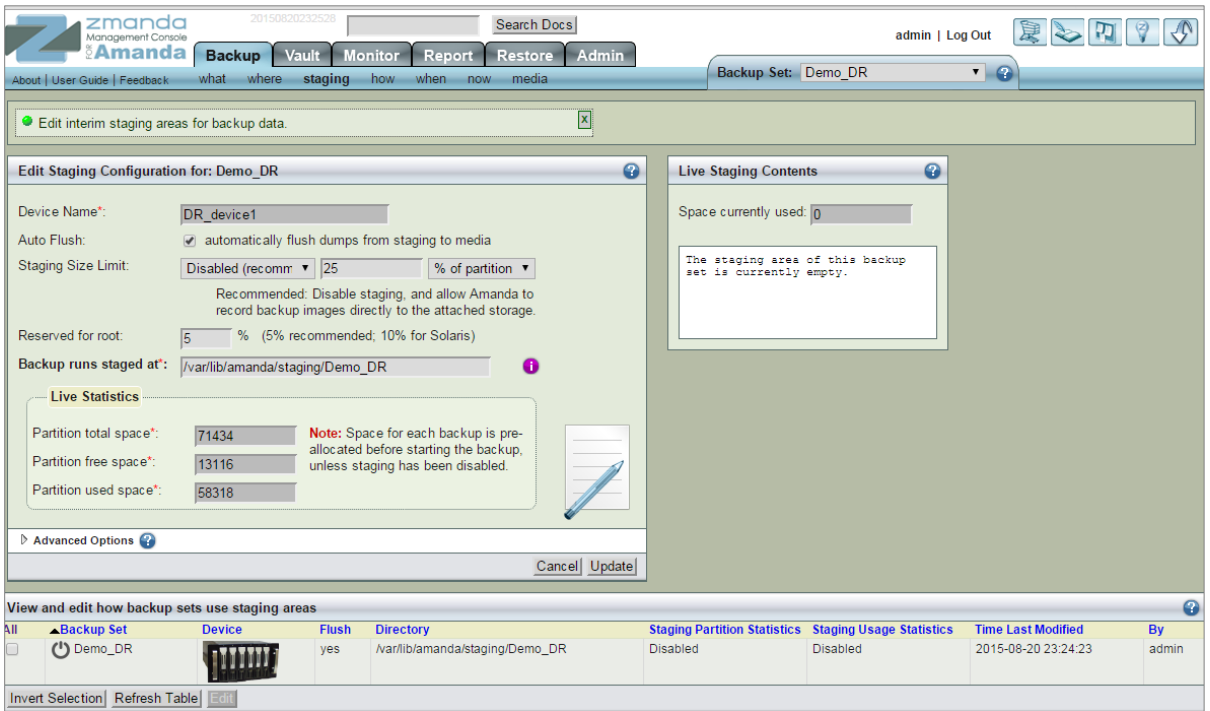

### <span id="page-16-1"></span>3.4 Defining when to back up

On the Backup tab, click **when** to define when to perform backups.

The Backup Schedule table shows the list of backup sets and backup schedules. This overall view of the backup schedules provides helpful information about how backup windows overlap and the number of backups running at any time.

Edit the backup schedule as needed, and then click **Update**.

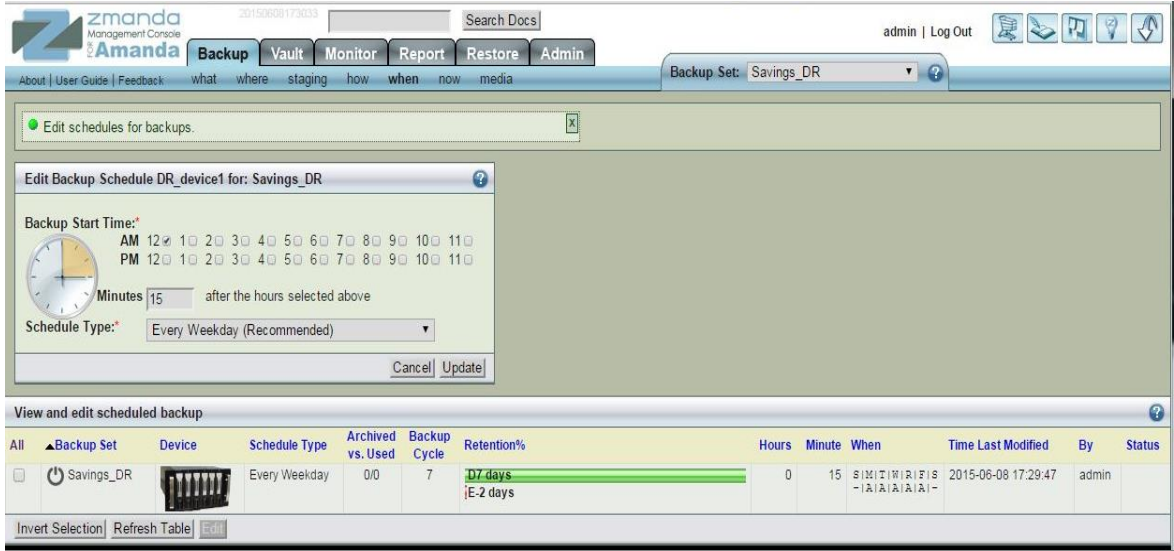

#### <span id="page-17-0"></span>3.5 Defining additional backup settings

After you have defined what, where, and when for the backup set in the zmanda Management Console, you can use the **Backup How** page to define key internal parameters that control how the backup set will run after it has been activated. In most situations, the default settings are appropriate. Before adjusting these settings, advanced users should study the logs and reports of previous backups, and modify parameters for each backup set as needed.

- 1. On the Backup tab, click **how** to define backup settings.
- 2. Select a backup set at the bottom of the management console page.
- 3. Modify the settings as needed, and then click **Update**.

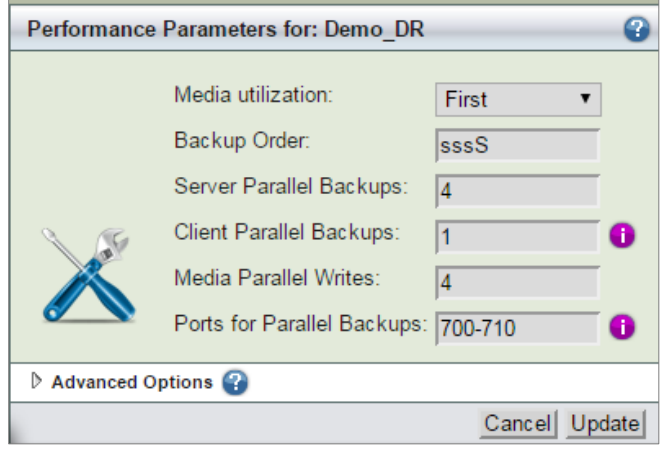

**Note:** For information about limits on the number of parallel streams supported or backups to the DR Series system, see the Dell DR Series System Interoperability Guide.

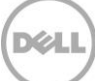

### <span id="page-18-0"></span>3.6 Activating a backup

A backup set must be activated for automatically-scheduled backups to execute. Backup sets must be activated individually.

- 1. On the Backup tab, click **now**.
- 2. In the Backup Set Activation section, click **Activate Now** to activate a backup set.
- 3. For immediate execution of a backup set, click **Start Backup Now** in the Immediate Backup section. You can execute an immediate backup at any time.

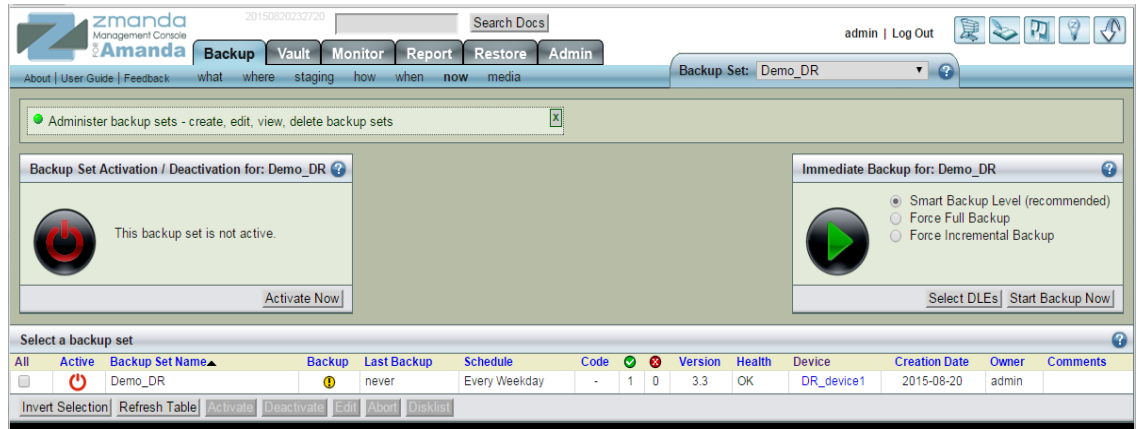

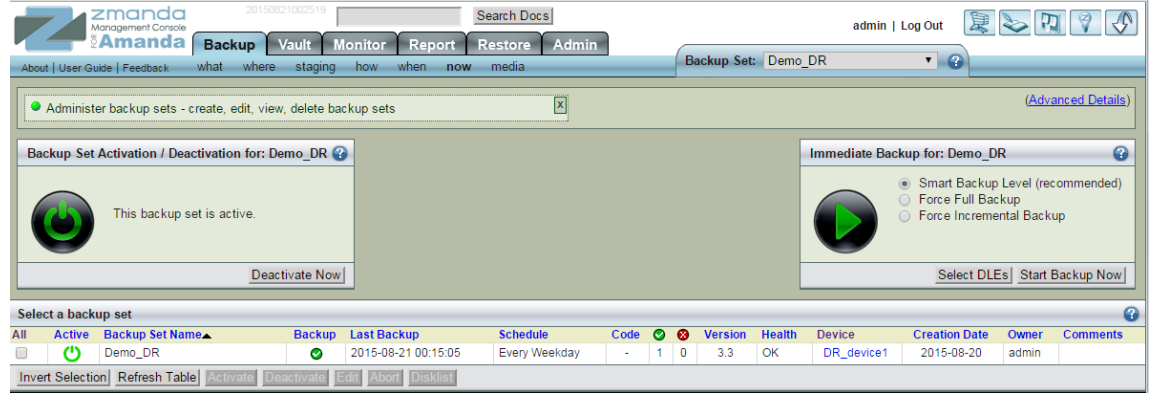

When an Immediate Backup is run, you can observe the progress of the backup in the **Monitor**  page.

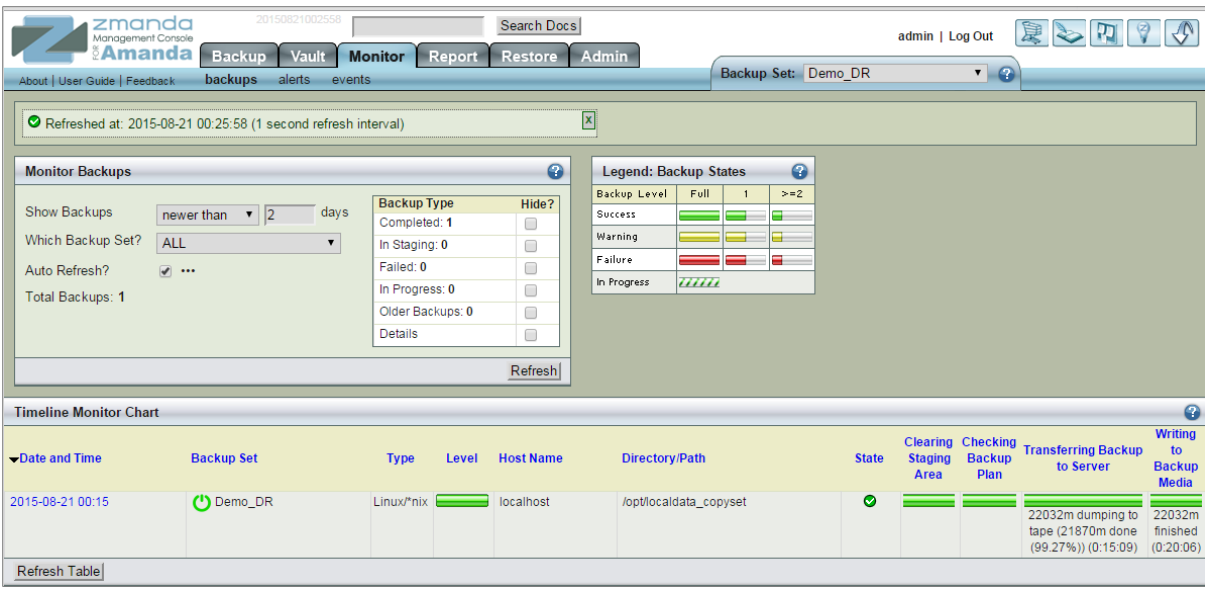

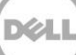

## <span id="page-20-0"></span>4 Creating a new restore job

### <span id="page-20-1"></span>4.1 Defining what to restore

On the Restore What page you can define the data to restore. You can select a single file or a single directory or all directories/files under a single directory.

- 1. On the Restore tab, click **what**.
- 2. In the **What would you like to restore from** pane, specify which backup image is to be restored.
- 3. Do one of the following:
	- Click the **Explore & Select** button to specify more detailed information about what is to be restored
	- Or, click the **Express Restore** button to restore the complete backup image.

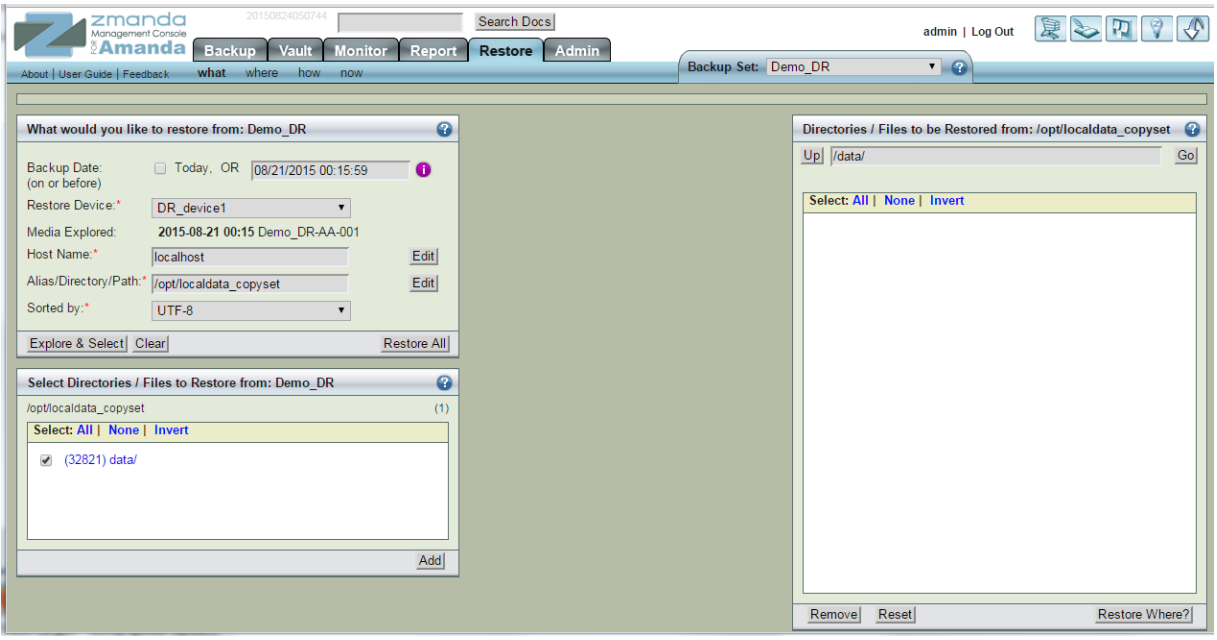

4. If you clicked Explore & Select, select the directories/files to be restored by clicking left and right arrows. Selected entries appear in the right pane.

**Note:** The Explore process can take some time depending on the number of entries in the Amanda index for the Host Name and the Directory.

5. When you have selected all required directories/files, click **Restore Where**.

#### <span id="page-21-0"></span>4.2 Defining where to restore

The Run Restore process is the last step in the recovery process. In the Run Restore page, you can review the restore options you have specified, start the actual restore process, and monitor progress.

**Note**: Only one restore process can be performed for a backup set in the zmanda Management Console.

1. On the Restore tab, click **where**.

The Restore From, Restore To, and Tapes Needed panels provide information about the restore job. Make sure the required tapes are in the tape changer (in the slots reserved for the backup set) if the restore is from a tape.

2. Enter information for the Destination Host Name, Destination Location, and select the other restore settings and then click **Next**.

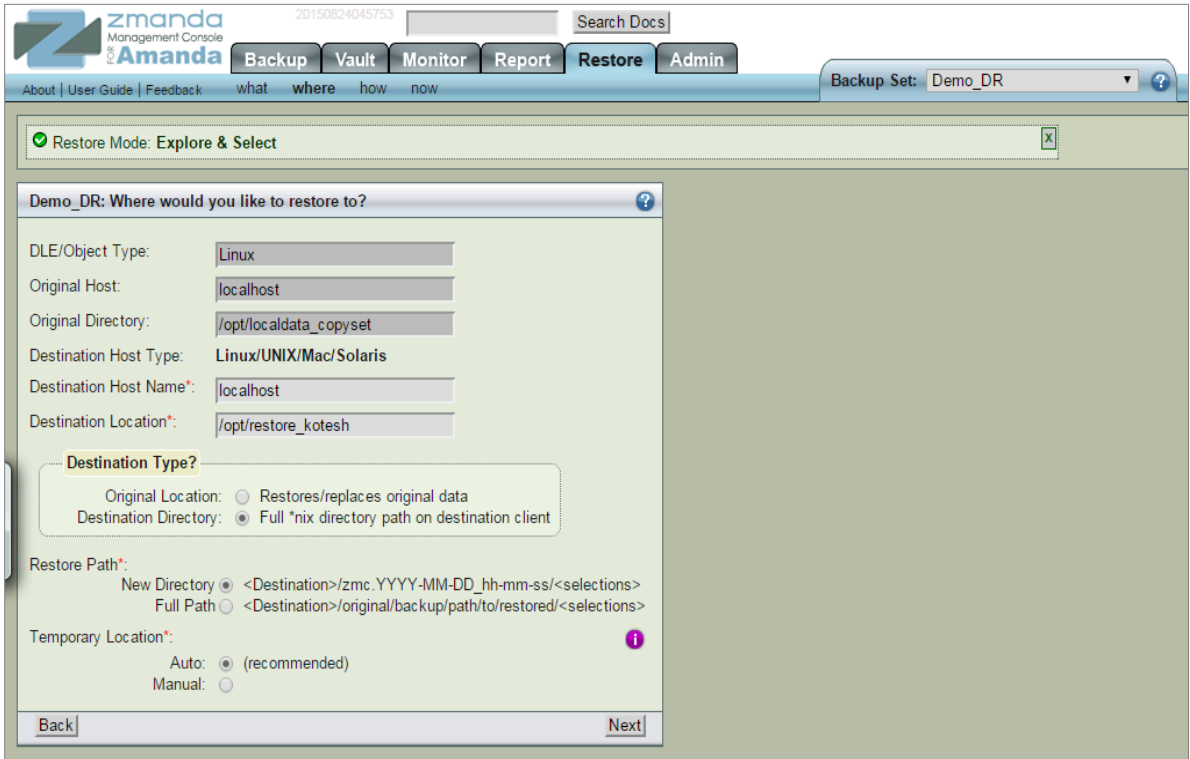

**Note**: The destination hostname can be a remote machine. The prerequisite for the remote machine is to install the zmanda client software.

### <span id="page-22-0"></span>4.3 Defining how to restore

On the Restore tab, click **how**. On this page you can configure the conflict resolution policies during restoration of file system.

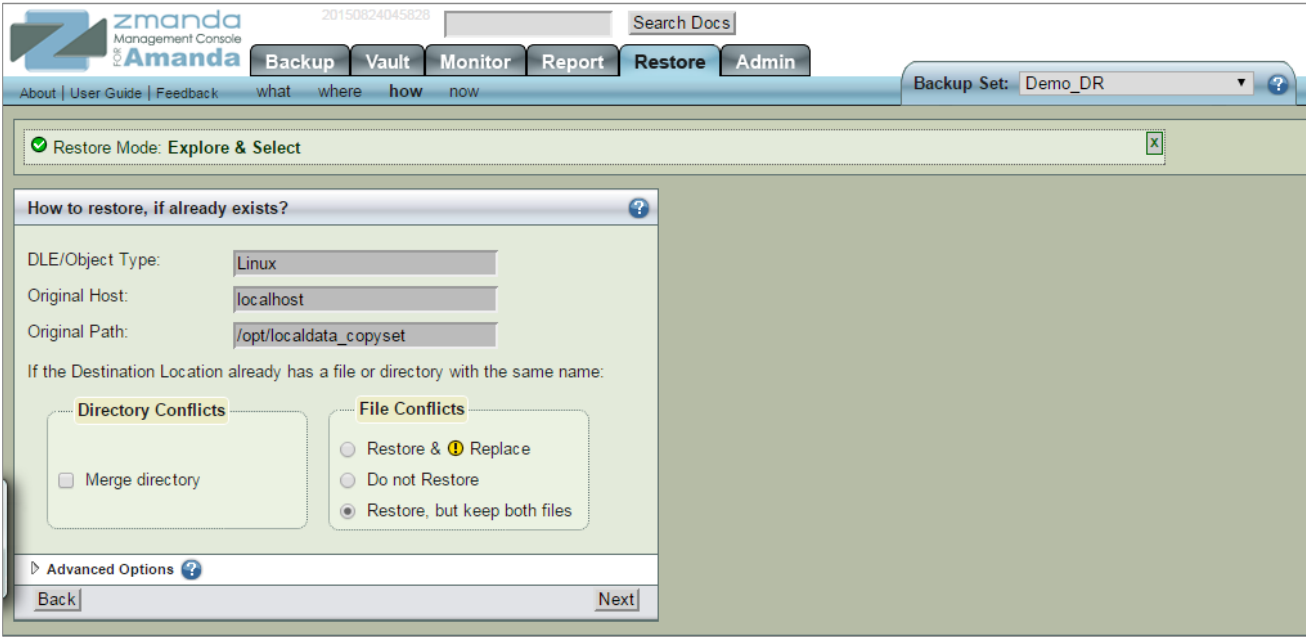

**Note:** You can select different options for directory and file name conflicts. Dell recommends to restore to a new directory so there will be no conflicts.

#### <span id="page-22-1"></span>4.4 Performing the restore

- 1. On the Restore tab, click **now**.
- 2. Define the settings on this page as needed. When defining the settings on this page, keep the following in mind:
	- **DLE/Object Type** and **Source Host Type** are non-editable fields and are provided for information to fill other fields.
	- **Destination Host Name** -The Destination Host is the machine(s) where you want restore the files. It need not be the same machine that originally contained the backed up data.
	- If no **Destination Host** is specified, the files are restored to the Amanda server machine.
	- **Destination Host Type:** Choose either Linux/Unix/Mac/Solaris or Windows.

3. Click the **Restore** button to start the restore process.

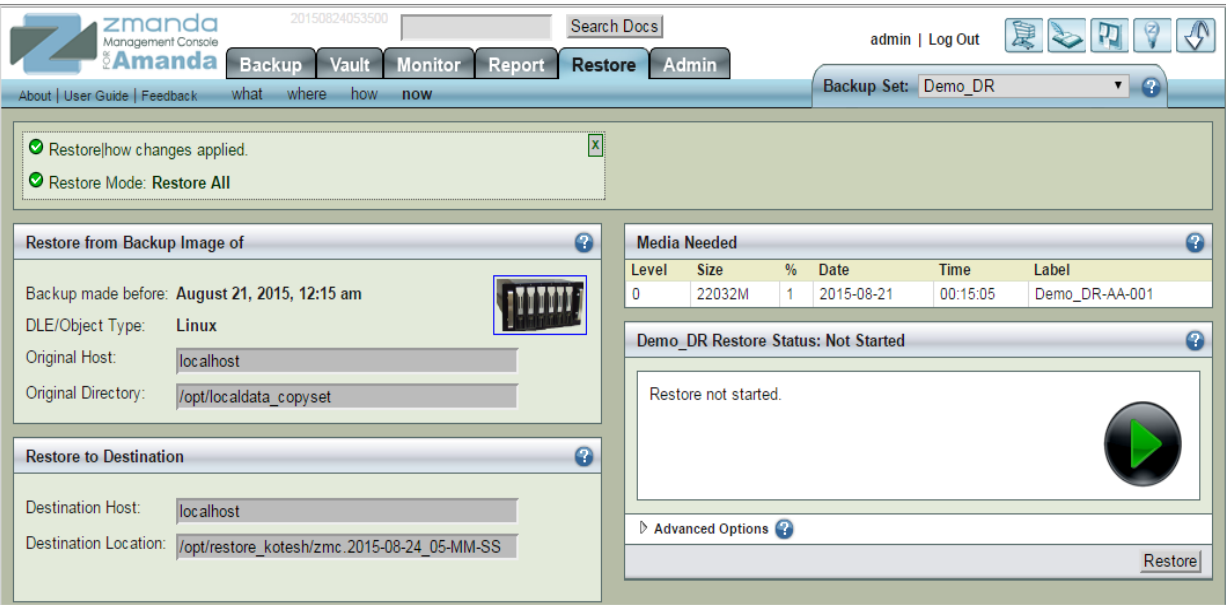

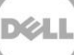

# <span id="page-24-0"></span>5 Setting up DR Series system native replication and restore from the replication target container

#### <span id="page-24-1"></span>5.1 Building a replication relationship between DR Series systems

This section will refer to the example DR Series system and container *amand-src* as the source DR and replication source respectively.

Replication can be set up when no backups have been taken on the source or after the source has some backups.

1. Create an NFS container on the target DR Series system to be configured as the replication target. (Follow the same steps used for creating the container as in section 1 of this document.)

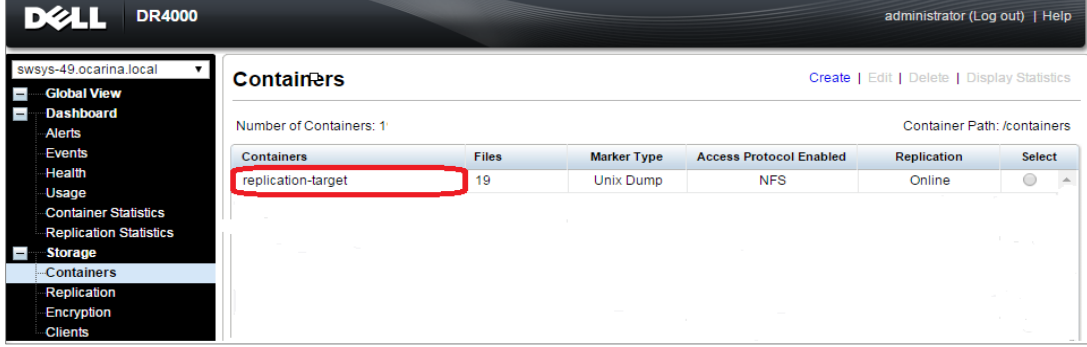

2. On the source DR Series system, click **Replication** on the left navigation menu, and then click **Create.**

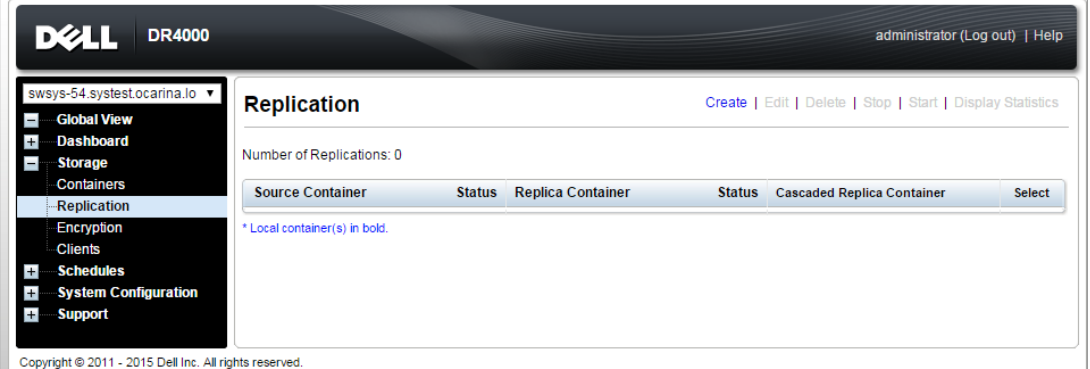

- 3. In the Create Replication dialog box, on the **Select container from Local System** drop down menu, select a source container.
- 4. Configure the Replica Container as follows:
	- a. Select the option, **Select container from remote system**
	- b. Enter the target DR Series system logon credentials.
	- c. Click **Retrieve Remote Containers**, and then select the target container from the list.

#### 5. Click **Create Replication**.

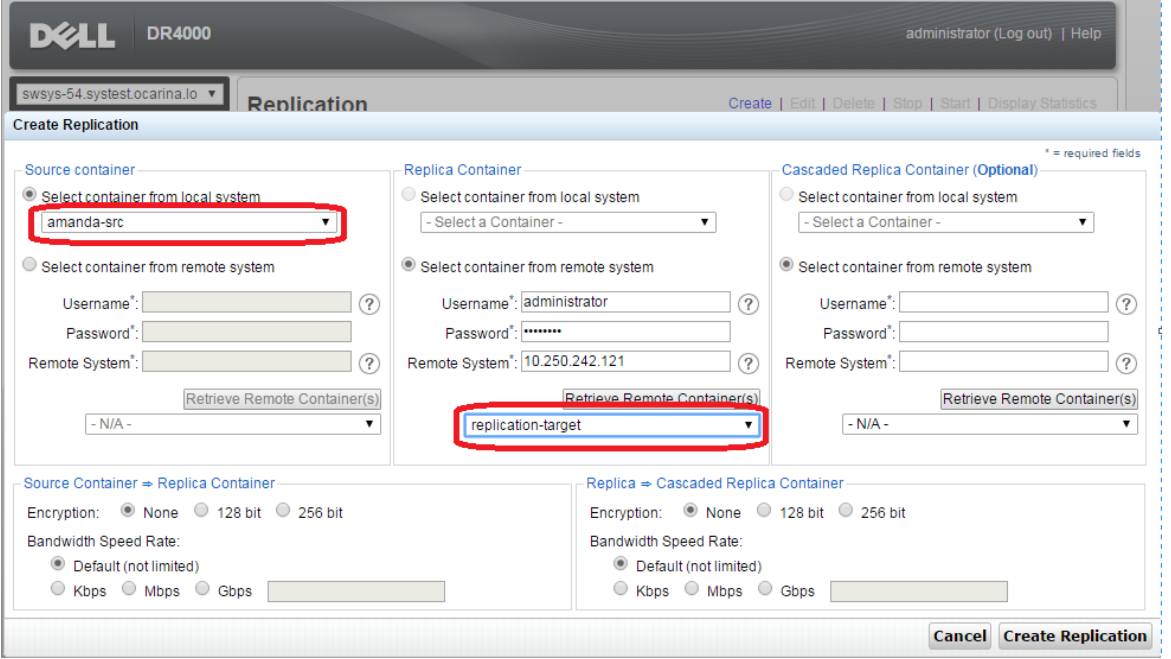

6. Verify that the replication is created successfully, and that the Status column shows a check box for the replication session.

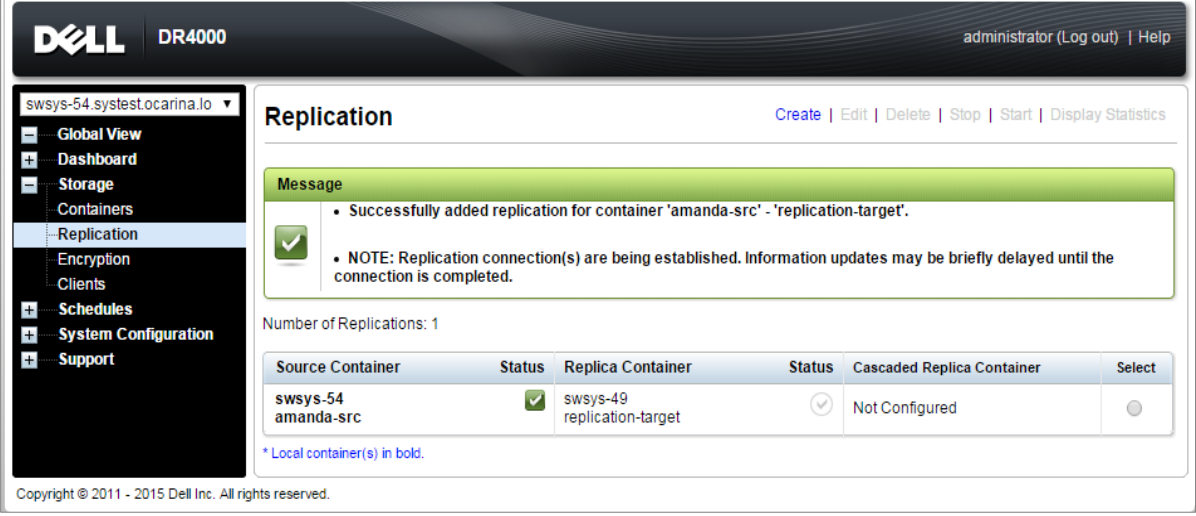

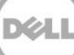

7. Select the replication session, and then click **Start** to start the replication. Once replication has completed, the Status column will display the status, **INSYNC**.

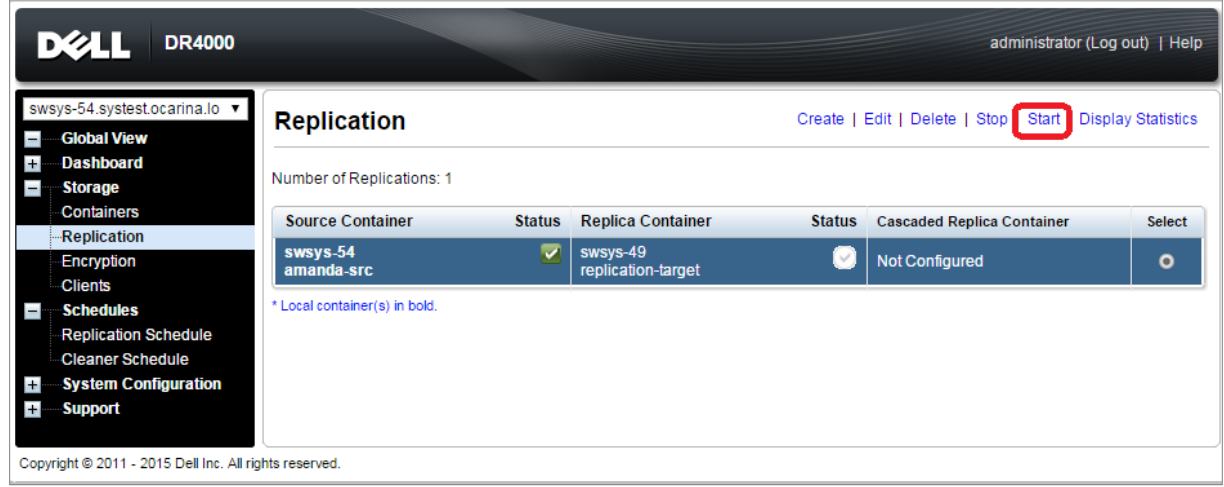

### <span id="page-26-0"></span>5.2 Restoring data from the target DR Series system

Before you begin, ensure the following:

- The replication session has a Peer Status of **Online** if restoring from the replication target is needed,
- The replication is in an **INSYNC** state from the Replication Statistics menu before Stopping/Deleting the replication.
- The replication target has an **NFS** connection enabled to restore from the container using Amanda.
- When restoring the data from a replication target, the replication relationship between the source and target containers must be removed.

Follow these steps to restore data from a target DR Series system.

- 1. In the DR Series system GUI, navigate to the Replication page by selecting **Replication** in the left navigation area.
- 2. Select the replication pair, and click **Stop**. Follow the on-screen prompts and click **Stop Selected Replication**.

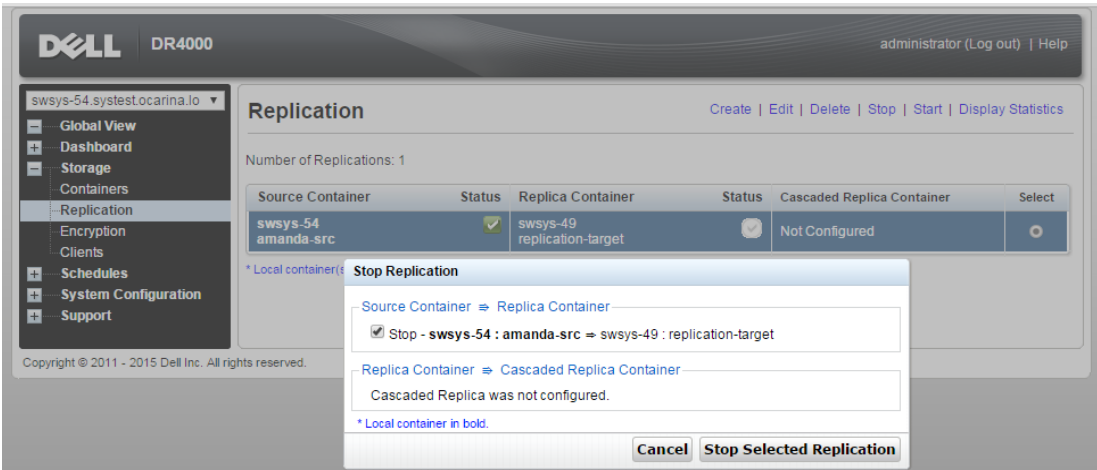

The Status will change to a warning when the replication stops.

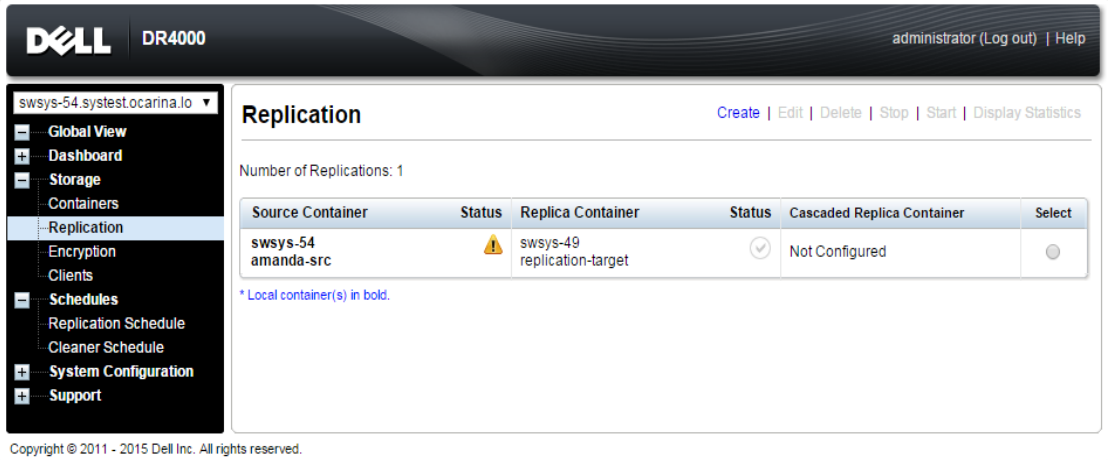

- 
- 3. Delete the replication by selecting the replication pair and clicking **Delete** at the top of the page. Follow the on-screen prompts and then click **Delete Selected Replication**.

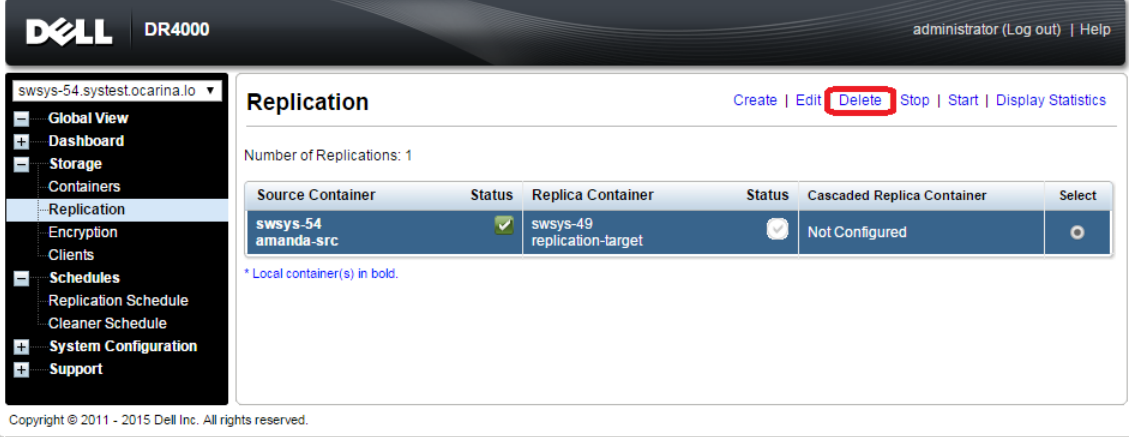

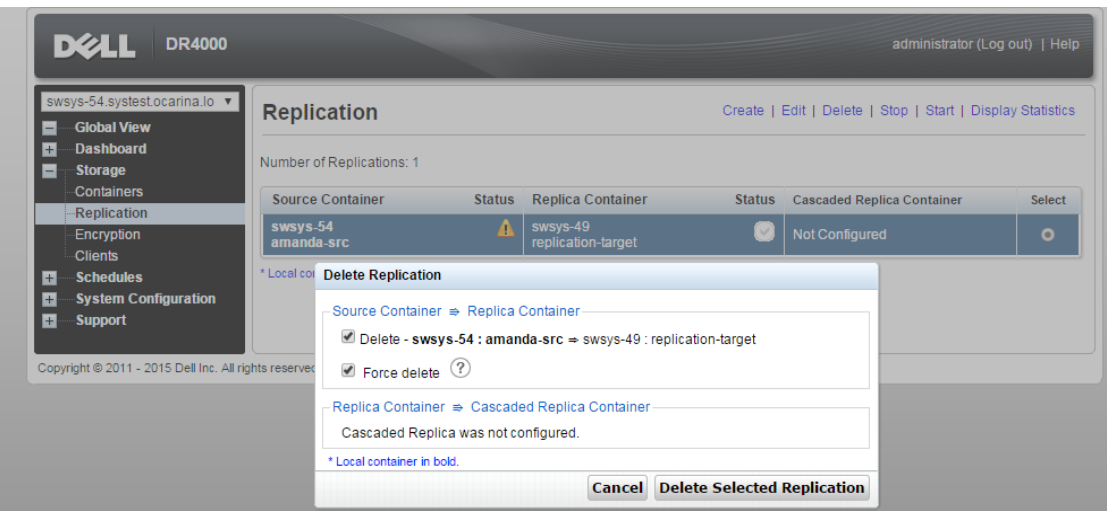

A message is displayed when the Replication is successfully deleted.

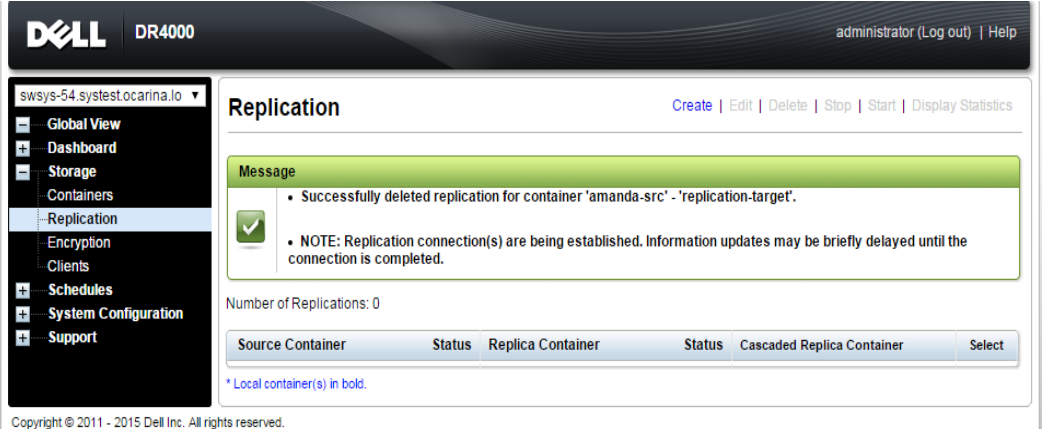

4. Log on to the Amanda Server, and unmount the DR Series system source container, for example amanda-src, mounted at **/mnt/DR\_container\_amanda**:

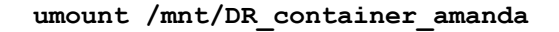

5. On the same mount point, mount the DR Series system replication target container, for example:

**mount –t nfs <Replication Target DR FQDN>:/containers/replication-target /mnt/DRNFSContainer**

6. For the instructions for restoring, refer to the section in this document, Creating a new restore job.

**NOTE**: The device name and backup set remains the same for restoring data from the replication target.

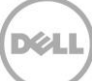

## <span id="page-29-0"></span>6 Setting up the DR Series system cleaner

Performing scheduled disk space reclamation operations are recommended as a method for recovering disk space from system containers in which files were deleted as a result of deduplication.

The system cleaner runs during idle time. If your workflow does not have a sufficient amount of idle time on a daily basis, then you should consider scheduling the cleaner to force it to run during a scheduled time.

If necessary, you can perform the procedure shown in the following example screenshot to force the cleaner to run. After all of the backup jobs are set up, the DR Series system cleaner can be scheduled. The DR Series system cleaner should run at least 40 hours per week when backups are not taking place, and generally after a backup job has completed.

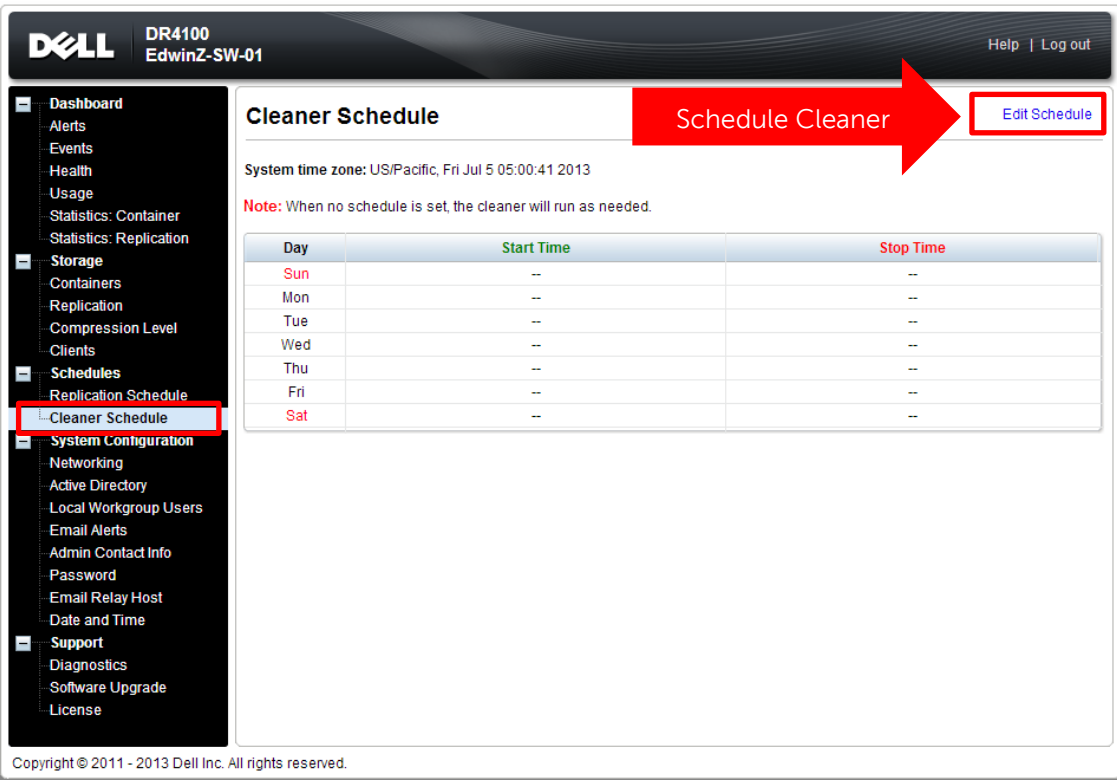

# <span id="page-30-0"></span>7 Monitoring deduplication, compression and performance

After backup jobs have run, the DR Series system tracks capacity, storage savings, and throughput on the DR Series system dashboard. This information is valuable in understanding the benefits of the DR Series system.

**Note:** Deduplication ratios increase over time. It is not uncommon to see a 2-4x reduction (25-50% total savings) on the initial backup. As additional full backup jobs are completed, the ratios will increase. Backup jobs with a 12-week retention will average a 15x ratio, in most cases.

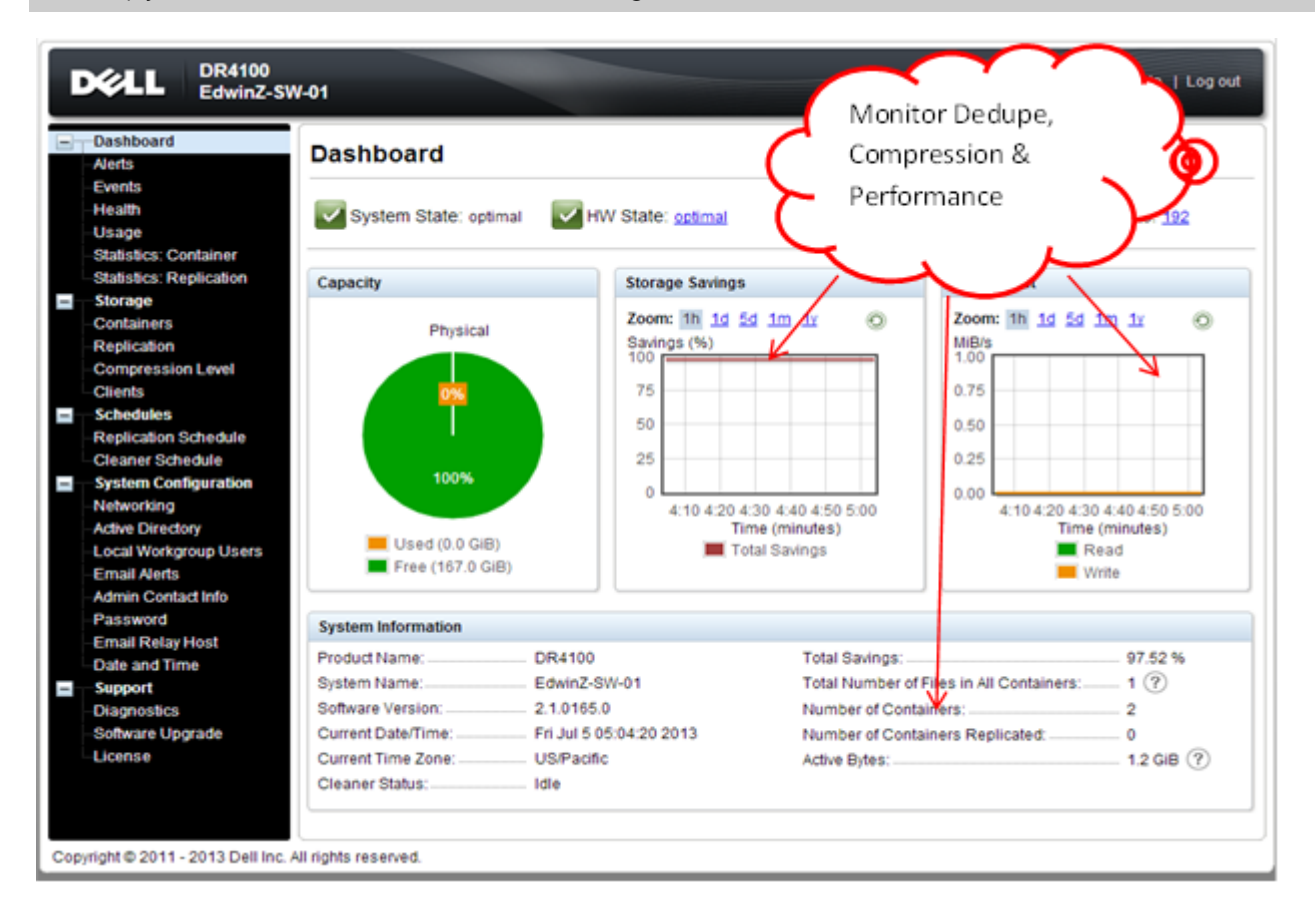

DØI